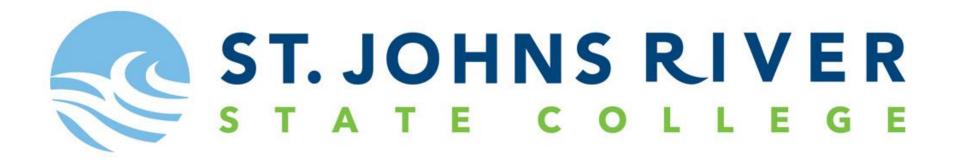

# Log into MySJRstate

# Go to SJRState.edu

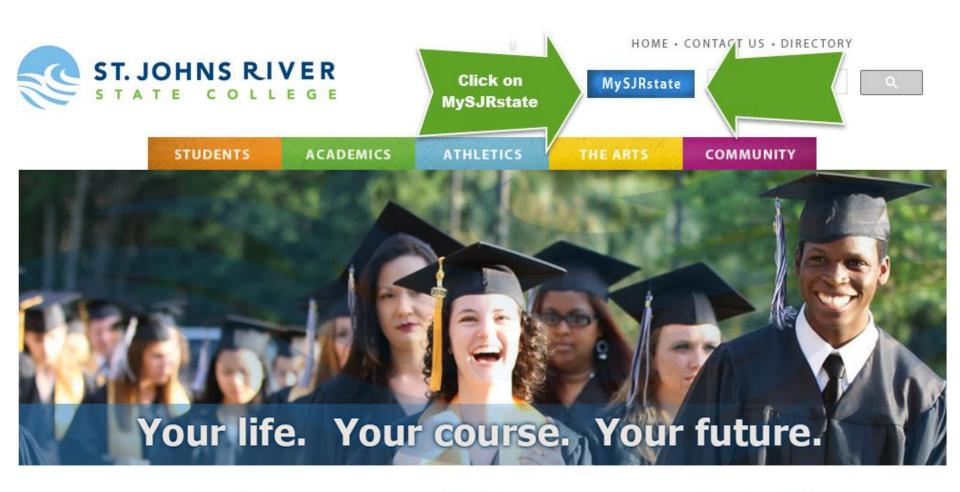

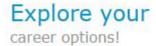

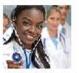

Nursing 5 Career Programs

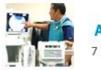

Allied Health
7 Career Programs

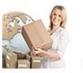

Business & Logistics

10+ Career Programs

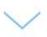

# Click on the "First time user acceptance policy".

# Welcome to the MySJRstate portal.

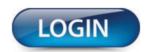

MySJRstate provides access to registration, e-mail, records, courses, calendars, Blackboard and more - all from one secure, customized location.

It is important that you do not reveal your password to anyone, and always log out of MySJRstate and close your browser windows when you have completed your session so no one else has access to your personal records. Even if you follow an outside link, you will remain logged in until you hit the log out button.

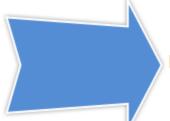

#### FIRST TIME USER ACCEPTANCE POLICY

CHANGE PASSWORD | PROBLEMS LOGGING IN?

APPLY NOW! | ADMISSIONS | CATALOG | SJRstate.edu

On this screen you will use **your SJR State Student ID** and **your personal information** to **access your account**.

**Trouble Signing In**: **Step 1:** If you do not know your SJR State Student ID, click

on "Do not know your Student ID?"

**Step 2:** Contact the SJR State Help Desk at 1-888-757-2293

# **COLLEGE POLICY**

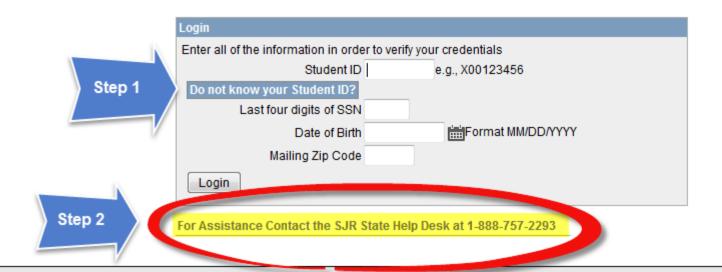

# Once your information has been entered correctly you will click on "Accept Policy"

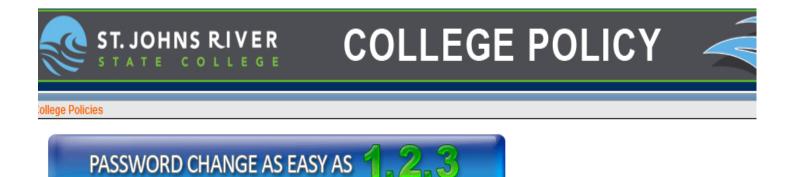

Accept College Policy

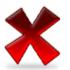

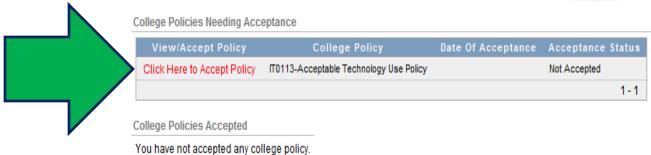

After you click on the "Click here to accept policy", it will take you to another screen where you will click on the, "I Agree to Accept this College Policy".

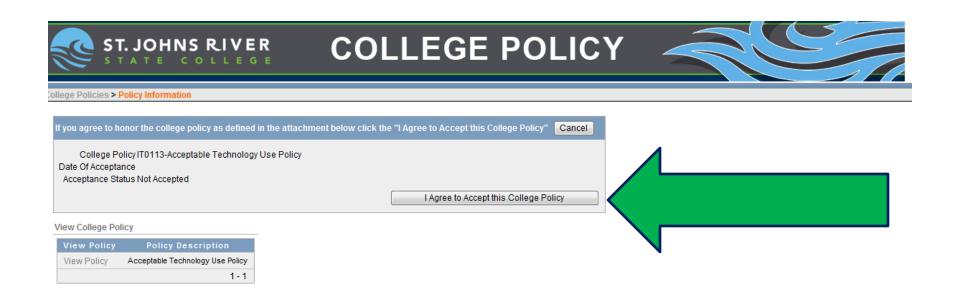

Once you have accepted the College Policy the next step is to create a password for your account. Please follow the password requirements located on the right.

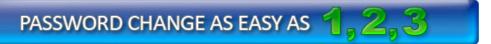

## Accept College Policy

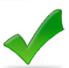

College Policies Needing Acceptance

All required policies have been accepted at this time.

College Policies Accepted

| View | College Policy                          | Date Of Acceptance | Acceptance Status |
|------|-----------------------------------------|--------------------|-------------------|
| View | IT0113-Acceptable Technology Use Policy | 25-SEP-13          | Accepted          |
|      |                                         |                    | 1-1               |

### Provide New Password

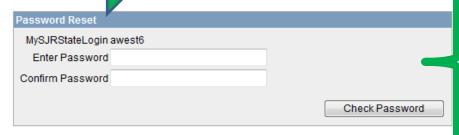

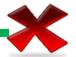

#### Password Requirements

- . Does not contain the user's account name or parts of the user's full name
- Be at least eight characters in length
- Must contain at least one character from the following three categories:
  - English uppercase characters (A through Z)
- English lowercase characters (a through z)
- Base 10 digits (0 through 9)
- Does not contain special characters (e.g., !,@,#,\$)

# Once you have created your password you will see your MySJRstate login or User name.

Please write this down. Then at the bottom click, "Reset Password".

## Accept College Policy

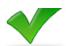

College Policies Needing Acceptance

All required policies have been accepted at this time.

#### College Policies Accepted

Reset Password

| View | College Policy                          | Date Of Acceptance | Acceptance Status |
|------|-----------------------------------------|--------------------|-------------------|
| View | IT0113-Acceptable Technology Use Policy | 25-SEP-13          | Accepted          |
|      |                                         |                    | 1-1               |

### Provide New Password

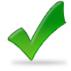

| Password Reset         |  |  |
|------------------------|--|--|
| MySJRStateLogin awest6 |  |  |

#### Password Requirements

- . Does not contain the user's account name or parts of the user's full name
- Be at least eight characters in length
- · Must contain at least one character from the following three categories:
  - English uppercase characters (A through Z)
  - o English lowercase characters (a through z)
  - o Base 10 digits (0 through 9)
- Does not contain special characters (e.g., !,@,#,\$)

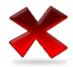

## 3 Receive Success Message

Click Reset Password. This process may take up to 30 seconds. Do NOT leave this page until you receive a message your password has been reset.

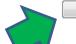

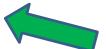

Once your password has been reset you will now be able to log onto your MySJRstate account. You will need your SJR State user name and password to enter into your account.

| Sign In             |               |                          |
|---------------------|---------------|--------------------------|
| fslogin.sjrstate.ed | u             |                          |
| Type your user name | and password. |                          |
| User name:          |               | Example: Domain\username |
| Password:           |               |                          |
|                     | Sign In       |                          |

# If you entered everything in correctly Your MySJRstate account main page should similar to one below. Make sure that you have a **DUAL ENROLLMENT TAB**.

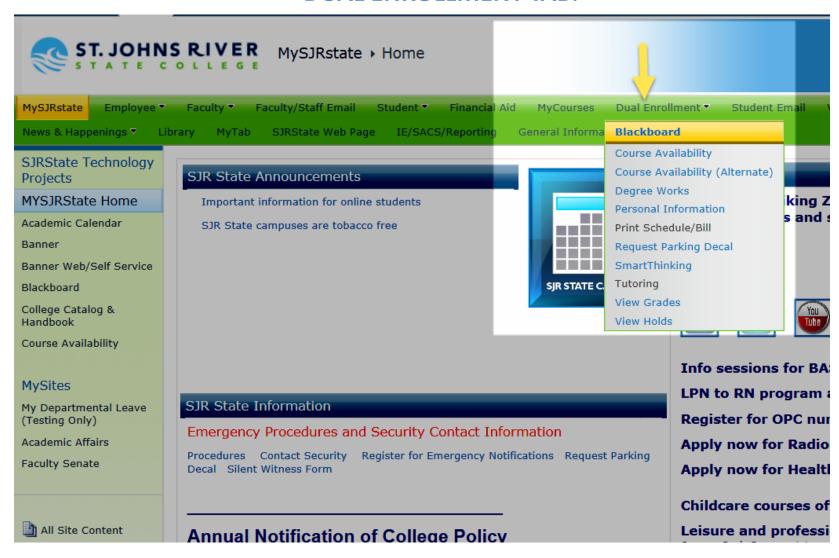

# Dual Enrollment Tab

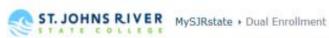

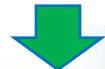

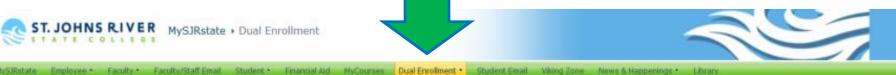

JRState Technology rojects

#### YSJRState Home

cademic Calendar

anner.

anner Web/Self Service

lackboard

ollege Catalog & landbook

ourse Availability

#### lySites.

ly Departmental Leave Festing Only)

cademic Affairs

All Site Content

#### Dual Enrollment Quick Links

SJRState Web Page IE/SACS/Reporting General Information · Held Right To-Know

Blackboard Course Availability

Course Availability (Alternate)

Degree Works

Personal Information

Print Schedule/Bill

Request Parking Decal

Right-to-Know Information

Smarthinking

Smarthinking Orientation Video

View Grades

View Holds

#### Dual Enrollment News

There are no items to show in this view of the "Dual Enrollment News" list. To add a new item, click "New"

#### Dual Enrollment Dates

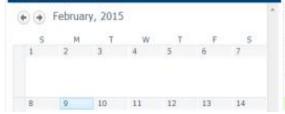

#### Dual Enrollment Announcements

There are no items to show in this view of the "Dual Enrollment Announcements" list. To add a new item, click "New".

#### Textbook Information

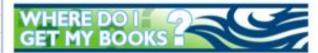

#### Clay County Information

Public School students - Textbooks: Spring dual enrollment materials will be issued. Monday, January 5, 2015 between 9 am and 3 pm. If you need to pick up your materials after January 5, 2015, you need to schedule an appointment.

You must bring your student schedule and list of books needed to the Instructional Materials Professional Library in the H.C. Long Building, 23 S. Green Street, Green Cove Springs. See map for directions. Note: Although the address is 23 S. Green Street, turn onto Gratio Place and park in the gated area. Use the western sidewalk to enter the courtyard and follow the signage to the assigned entrance. For additional information call 904 529-4953 or 904-284-6508 or email pswanson@oneclay.net... Students can log into Destiny at destiny, clay, k12.fl. us and check the homepage for a map. Spring dual enrollment materials must be returned by Tuesday, April 28, 2015.

Students with Fall dual enrollment materials must be returned to Green Cove Springs by Monday, December 15, 2014. Any books not returned by December 15<sup>®</sup> will be late and full replacement cost will be charged.

Putnam County Information

#### Student Services

Admissions & Records

Student Affairs

Student Forms & Requests

Testing & Retention

Workforce Education

Web Services

Business Affairs & Bookstore

Counseling & Advising

Financial Aid & Veterans

Foundation

Academic Affairs

Help & Information

Human Resources

Library

Policy & Procedure

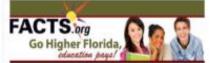

- AS Certificate and Program Rotations
- Career Counseling
- Catalog